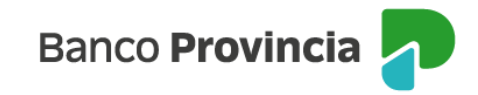

# **Seguros Grupos Provincia**

## **Acceso Principal**

Para acceder a nuestro homebanking, Banca Internet Provincia (BIP), usted deberá ingresar a la página [www.bancoprovincia.com.ar](http://www.bancoprovincia.com.ar/) . En el menú horizontal superior, encontrará un botón denominado "BIP Personas".

Al hacer clic en el botón, se desplegará una pantalla de logueo que podrá completar con su "Usuario BIP" y "Clave". Luego, presione el botón "Ingresar".

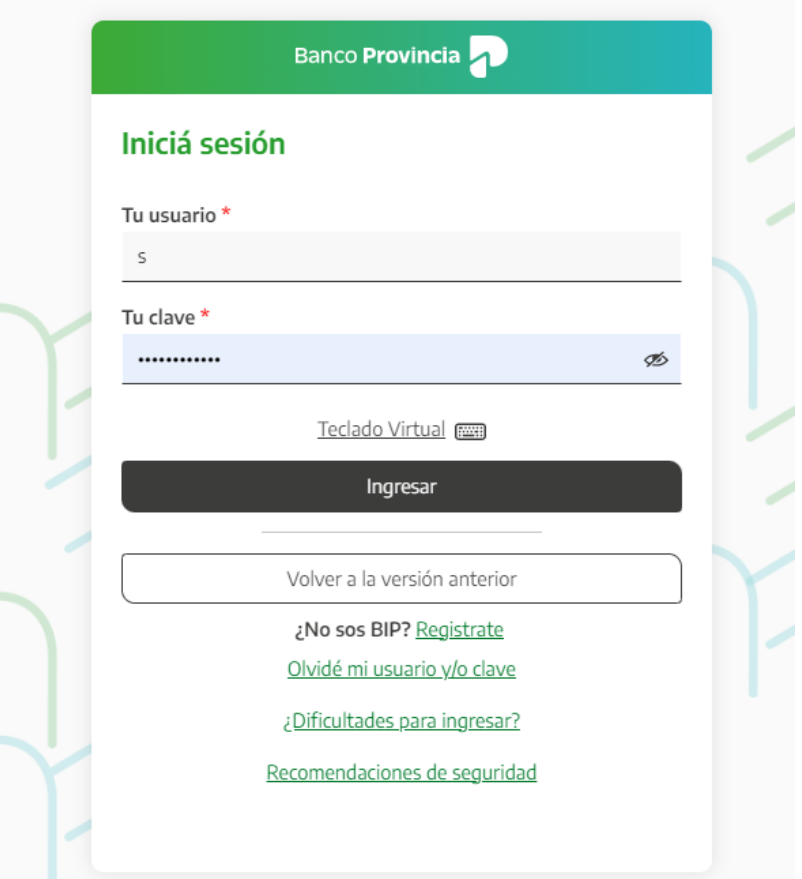

#### **Consultas – Póliza Seguro**

En el menú desplegable que aparece a la izquierda de su pantalla de BIP, encontrará el ítem "Seguros" y dentro de este submenú, la opción "Consulta" que le mostrará sus seguros vigentes.

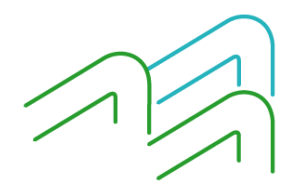

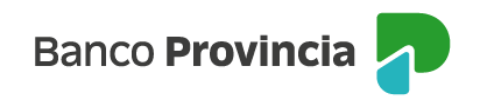

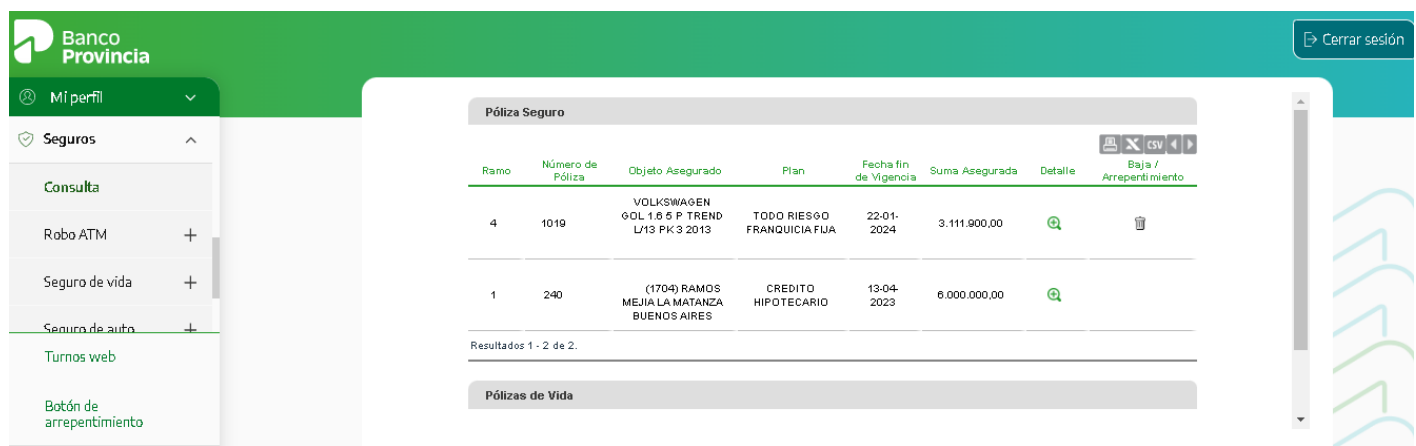

#### **Detalle**

En la opción "Detalle" de las pólizas vigentes, podrá hacer clic en ícono de la lupa <sup>@</sup> para consultar datos de cada póliza como: Número de Póliza; Objeto asegurado; Plan; Vigencia; Medio de Pago; Moneda; Suma asegurada y Ramo.

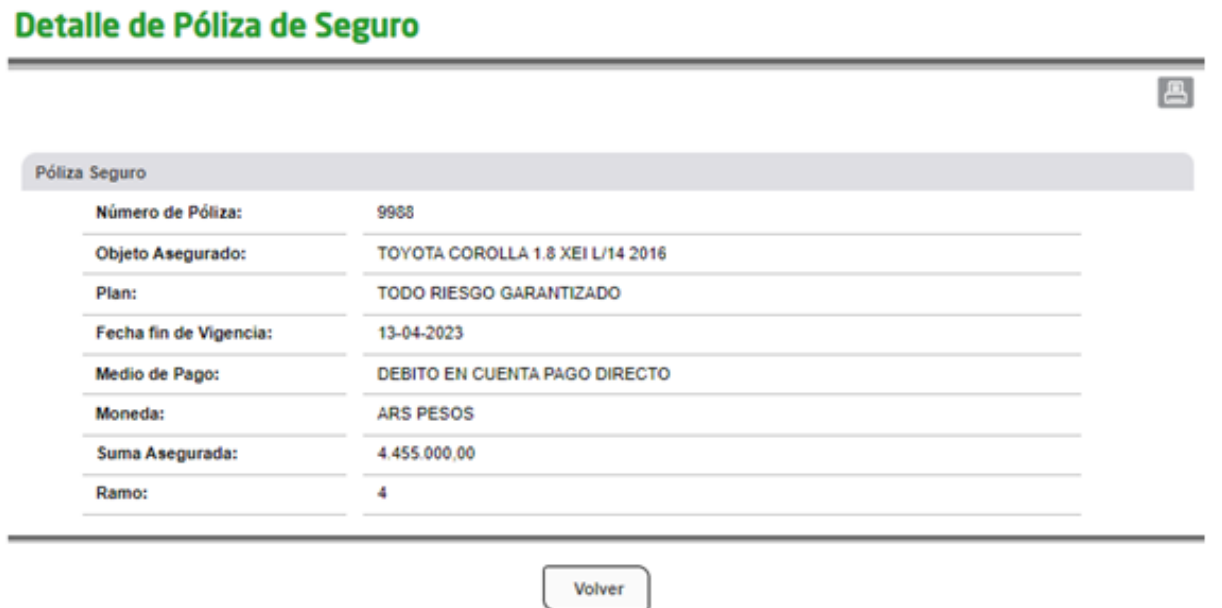

Si desea imprimir esta información deberá presionar en el ícono "Impresora" **de** que se encuentra en el margen superior derecho.

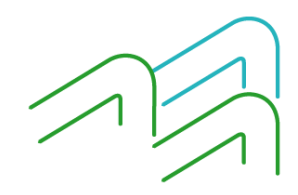

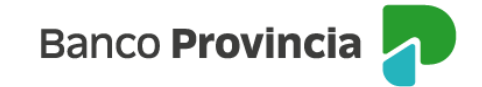

## **Baja**

Si decide realizar la baja de un seguro, al ingresar al menú Seguros / Consultas, podrá seleccionar el

producto, presionando en el ícono "Papelera"  $\mathbf{\hat{I}}$  que aparece en la columna "Baja/Arrepentimiento". El sistema le mostrará el detalle del producto vinculado con la acción de baja o arrepentimiento y al confirmar la operación y aceptar los términos y condiciones de la baja. Para finalizar, le solicitará la validación mediante el factor de autenticación Token.

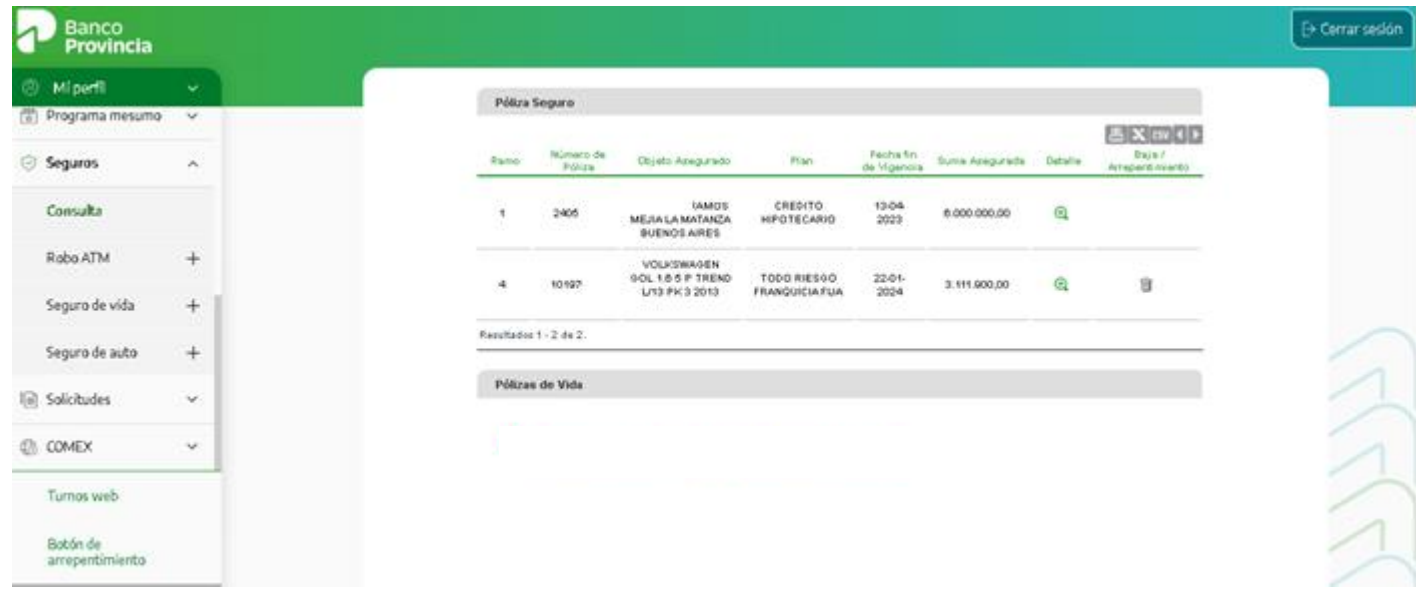

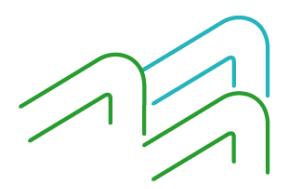